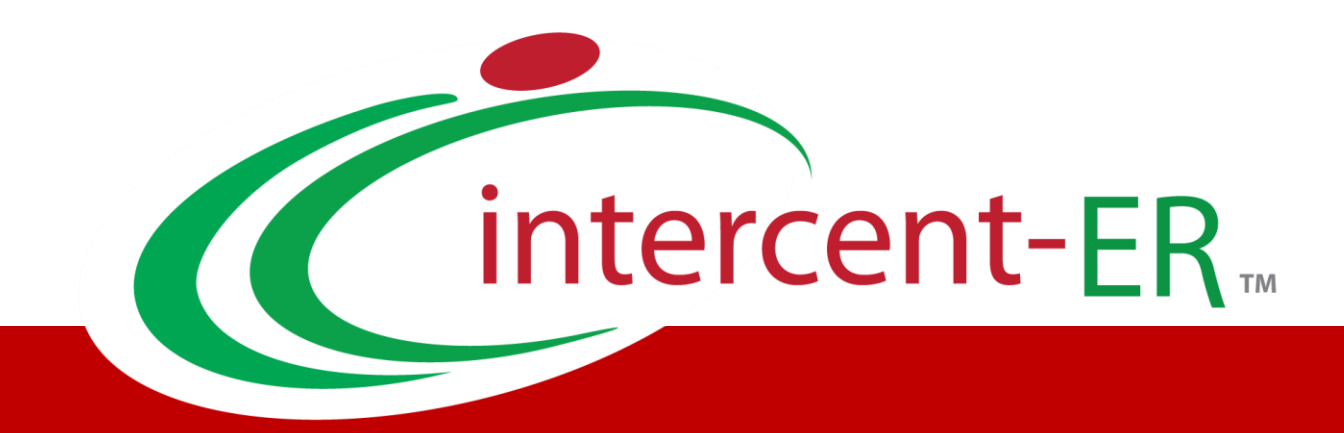

# **Sistema Telematico Acquisti (SATER): manuale per la Pubblica Amministrazione**

**Indizione di un Affidamento Diretto senza negoziazione (scheda PCP AD5)**

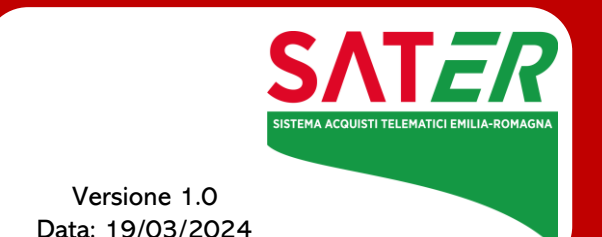

#### **SOMMARIO**

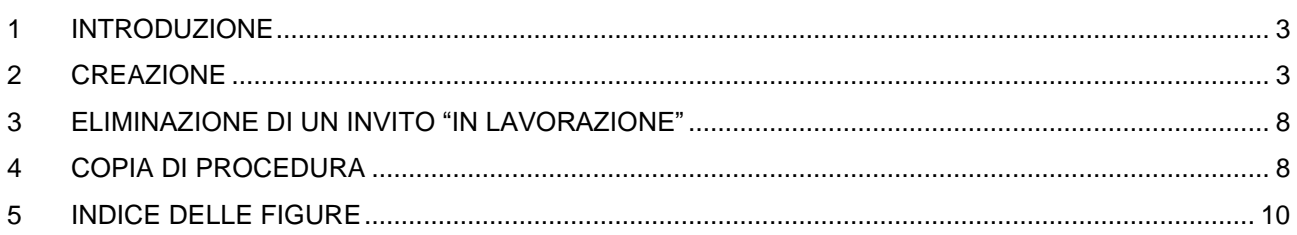

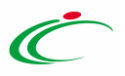

#### <span id="page-2-0"></span>1 INTRODUZIONE

Il presente manuale illustra le indicazioni per indire un affidamento diretto senza negoziazione (scheda PCP AD5) sul Sistema per gli Acquisti Telematici della Regione Emilia-Romagna (SATER) che consente di assegnare un contratto direttamente a un fornitore specifico senza la necessità di una gara o di negoziare con più operatori economici.

L'**Affidamento Diretto Senza Negoziazione (AD5)** si caratterizza in quanto**:**

- o non richiede una consultazione preventiva di più fornitori;
- o l'amministrazione appaltante individua direttamente il contraente;
- o è utilizzato per contratti di importo inferiore a 5.000,00 euro;
- o non richiede una motivazione specifica.

Per indire un affidamento diretto senza negoziazione, è necessario innanzitutto effettuare l'accesso alla propria area riservata, inserendo le credenziali nella schermata di login del Portale.

ATTENZIONE: è necessario che il RUP effettui almeno un accesso con sistema di autenticazione forte (SPID o CIE/CNS).

È possibile predisporre un affidamento diretto senza negoziazione se alla propria utenza è stato assegnato il ruolo di Punto Istruttore o RUP. In generale, gli utenti che possono creare la procedura dovranno predisporre tutte le informazioni necessarie secondo quanto richiesto nel documento strutturato, come illustrato nei prossimi paragrafi.

### <span id="page-2-1"></span>2 CREAZIONE

Per indire un nuovo affidamento diretto, accedere alla funzionalità *"Affidamenti senza negoziazione"* del gruppo funzionale *"Affidamenti senza negoziazione"*.

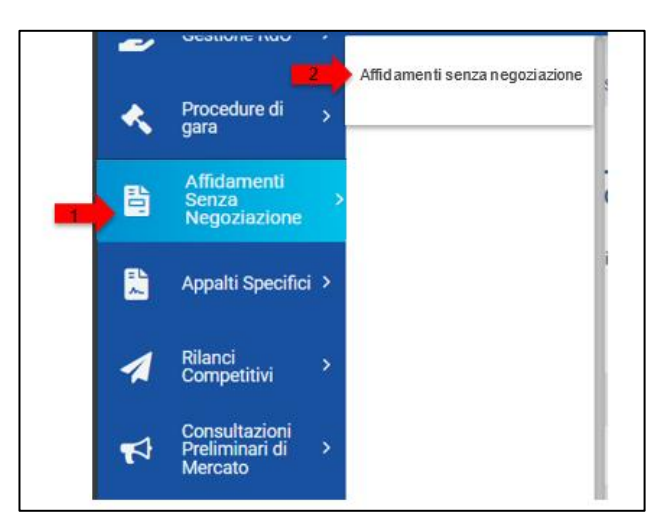

*Figura 1: Funzionalità Affidamenti senza negoziazione del gruppo funzionale Affidamenti senza negoziazione*

<span id="page-2-2"></span>Nella schermata visualizzata sarà presente una tabella con i dettagli delle procedure già predisposte/pubblicate alle quali è possibile accedere, nonché una funzione di ricerca indicando il **Registro di sistema**, il **Titolo del documento** o il **CIG***.*

Per effettuare una ricerca di tipo testuale, digitare nell'apposito campo la parola chiave di interesse e cliccare sul comando **.** Cerca

La toolbar sopra la tabella mette a disposizione una serie di funzionalità:

➢ **Nuovo Affidamento:** consente di creare e accedere al dettaglio di un nuovo documento;

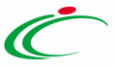

- ➢ **Elimina:** per eliminare uno o più documenti non ancora pubblicati, il cui **Stato** risulta essere "In lavorazione", previa selezione dei relativi documenti;
- ➢ **Copia:** per creare una copia di un documento e dei relativi dettagli di compilazione, in modo da agevolarne la predisposizione, previa selezione del documento di interesse. Il Sistema attribuirà in automatico al documento creato il medesimo "Titolo" del documento copiato impostandolo come "*Copia di…*"
- ➢ **Stampa:** selezionando una procedura sarà possibile aprire il form relativo per la stampa;
- ➢ **Esporta in xls:** consente di esportare le informazioni visualizzate in tabella in formato xlsx;
- ➢ **Seleziona:** consente di selezionare/deselezionare con un'unica azione più righe della tabella corrispondenti ai documenti di affidamento diretto.

In particolare, una procedura di Affidamento Diretto AD5 può assumere i seguenti **stati**:

- ➢ **In Lavorazione**: la procedura è stata predisposta (salvata) ed è in attesa di essere inviata;
- ➢ **Pubblicato**: il processo di richiesta del CIG è andato a buon fine e la procedura risulta essere pubblicata;

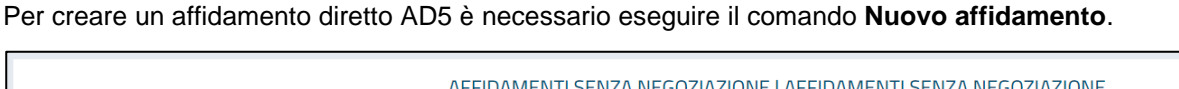

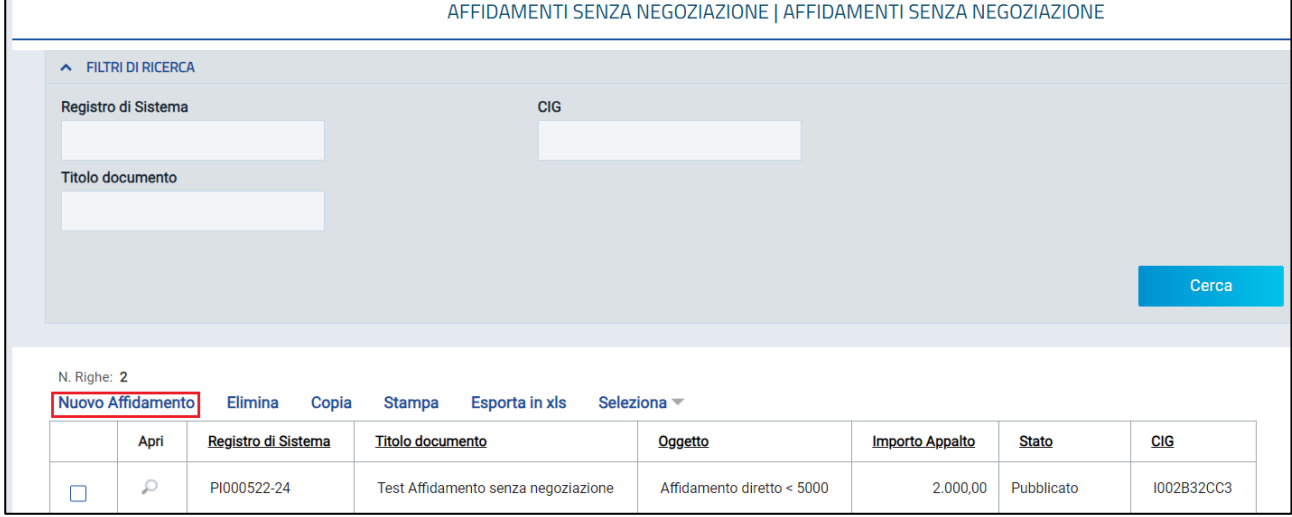

*Figura 2: Schermata iniziale Affidamenti diretti*

<span id="page-3-0"></span>Verrà visualizzata la finestra in cui inserire le informazioni richieste per la scheda **AD5** relativa agli acquisti inferiori a 5.000,00 euro (tutti i campi obbligatori sono evidenziati in grassetto e contrassegnati da '\*').

In alto nella schermata che verrà mostrata, è presente una toolbar per la gestione del documento con i seguenti comandi:

- ➢ *Salva*: per salvare il documento per poi riprenderlo in un secondo momento dalla tabella *Affidamenti Diretti*;
- ➢ *Richiedi CIG:* per richiedere la generazione del CIG;
- ➢ *Stampa*: per stampare il dettaglio del documento visualizzato;
- ➢ *Chiudi*: per chiudere il documento e tornare alla schermata precedente.

Per prima cosa deve essere indicato il **Titolo del documento**. Successivamente nell'area "Ente Appaltante" è necessario indicare il RUP;

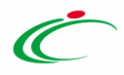

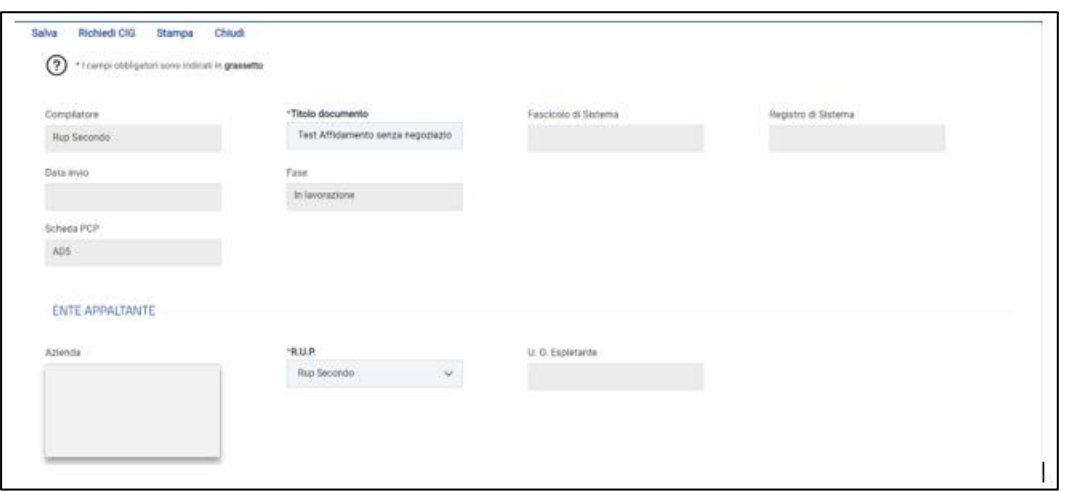

*Figura 3: Campi obbligatori per identificazione documento ed ente appaltante*

<span id="page-4-0"></span>Si procede quindi a compilare l'area "Affinamento Diretto" con le informazioni **Oggetto**, **Tipo di appalto** scegliendo tra "Forniture", "Lavori pubblici" e "Servizi" e **Luogo ISTAT** che può essere selezionato cliccando sulla relativa icona, sia tramite ricerca per parola chiave che navigando tra voci presenti.

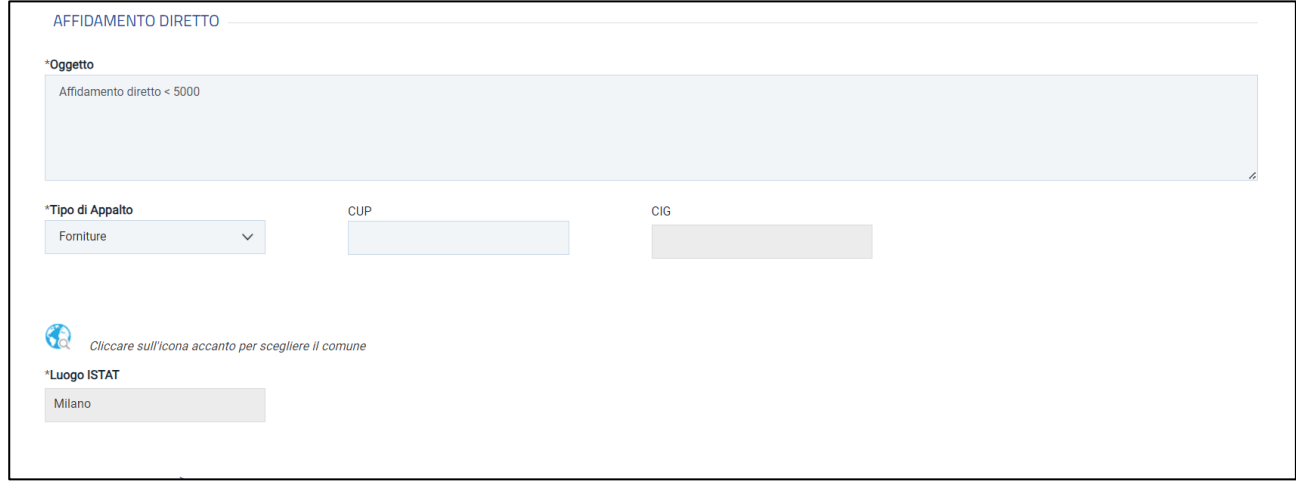

*Figura 4: Campi obbligatori per la specifica dell'affidamento diretto*

<span id="page-4-1"></span>Nell'area "Interoperabilità", deve essere indicato il **Codice centro di costo**, tramite il menu a tendina.

| <b>INTEROPERABILITÀ</b>                  |                   |        |                         |              |  |
|------------------------------------------|-------------------|--------|-------------------------|--------------|--|
| Codice appalto interno                   | Id Appalto ANAC   |        | *Codice centro di costo |              |  |
| b747c2cb-edb6-4a11-a8a6-<br>7b54d8a5c344 |                   |        | <b>TEST</b>             | $\checkmark$ |  |
| Funzioni svolte                          | *Categoria        |        |                         |              |  |
| 0 Selezionati<br>$\sim$                  | Fornitura di beni | $\sim$ |                         |              |  |
|                                          |                   |        |                         |              |  |

*Figura 5: Campi obbligatori per interoperabilità* 

<span id="page-4-2"></span>Il campo **Categoria** potrà essere popolato digitando il testo all'interno della casella o selezionando il valore dall'elenco dei suggerimenti. In quest'ultimo caso occorre cliccare sull'apposito comando e selezionare il valore di interesse dalla finestra visualizzata; infine cliccare sul comando "Conferma".

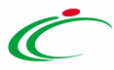

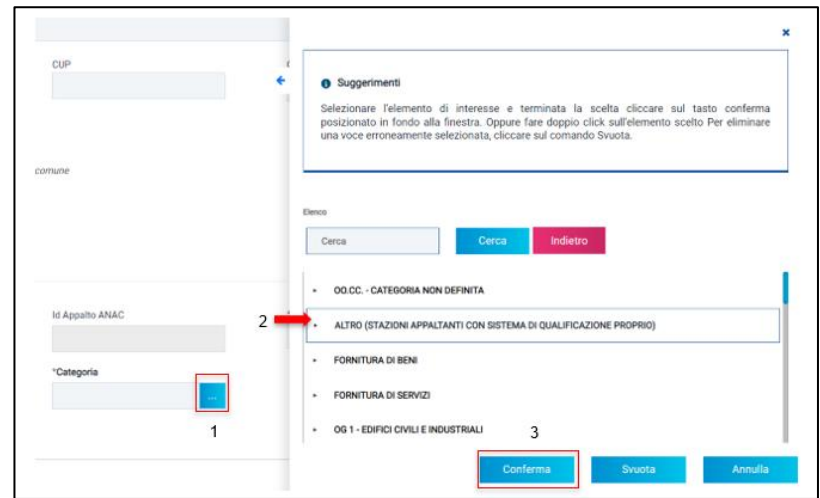

*Figura 6: flusso di selezione della Categoria*

<span id="page-5-0"></span>Nell'area "Informazioni sull'invio", il campo **Indirizzo di gara dei documenti** risulta essere valorizzato di default. Infine, nell'area "Aggiudicazione", deve essere inserito il **Codice Fiscale OE** dell'operatore economico, destinatario dell'affidamento diretto. Una volta inserito il codice fiscale, il campo **Denominazione OE** sarà valorizzato in automatico qualora l'operatore economico sia già registrato in piattaforma; in caso contrario deve essere inserito manualmente. Da ultimo deve essere inserito il valore economico dell'affidamento diretto nel campo **Valore Offerta**.

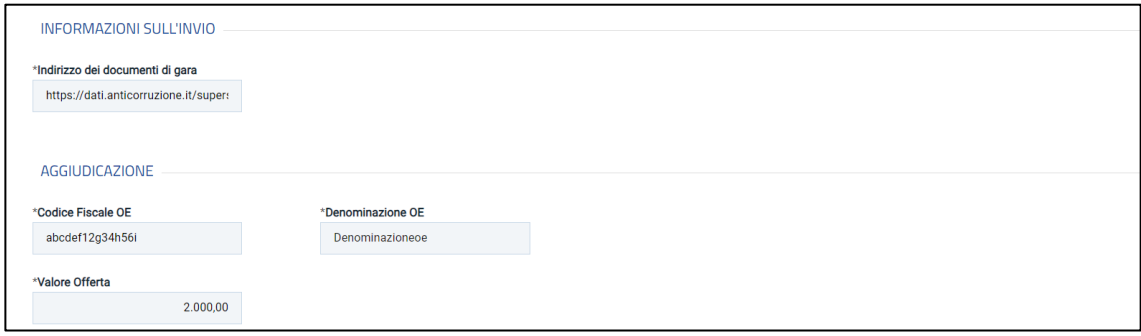

*Figura 7: Informazioni sull'invio e aggiudicazione*

<span id="page-5-1"></span>In fondo alla pagina è presente la tabella "Cronologia PCP" che risulta essere inizialmente vuota e che verrà popolata automaticamente a seguito della richiesta del CIG.

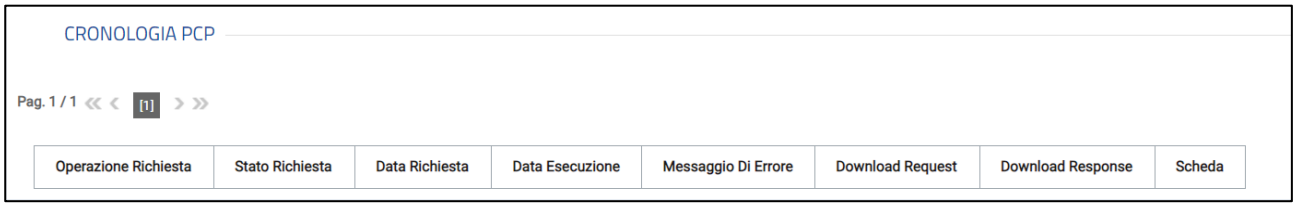

*Figura 8: Tabella Cronologia PCP prima della richiesta CIG*

<span id="page-5-2"></span>Inserite tutte le informazioni richieste, è necessario tornare in alto alla pagina e cliccare sul comando "Richiedi CIG".

ATTENZIONE: sia nel caso in cui il comando venga eseguito da un Punto Istruttore che direttamente dal RUP indicato nel documento, è necessario che chi esegue il comando, Punto Istruttore o RUP indicato nel documento, abbia effettuato almeno un accesso con sistema di autenticazione forte (SPID o CIE/CNS).

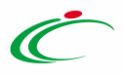

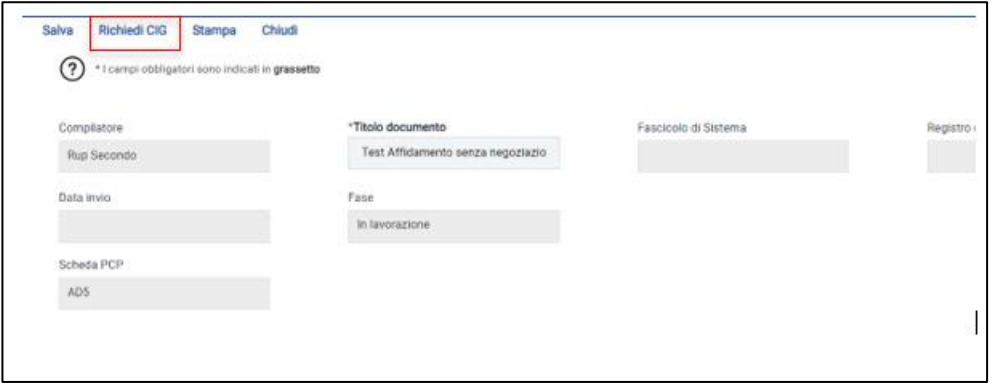

*Figura 9: Comando per richiesta CIG*

<span id="page-6-0"></span>Il sistema effettua quindi l'invio della scheda AD5 alla PCP effettuando automaticamente le operazioni di creazione e conferma dell'appalto e, successivamente, di recupero del CIG.

Per ciascuna operazione saranno disponibili le seguenti informazioni:

- ➢ **Operazione richiesta;** operazione che l'utente SA ha richiesto/effettuato.
- ➢ **Stato richiesta:** consente di avere informazioni rispetto allo stato della richiesta, come ad esempio: In elaborazione, Elaborato, …;
- ➢ **Data richiesta:** data in cui è stata inviata la richiesta;
- ➢ **Data esecuzione:** data in cui viene data risposta alla richiesta;
- ➢ **Messaggio di Errore**: variabile;
- ➢ **Download Request:** consente di effettuare il download del JSON inviato alla PCP;
- ➢ **Download Response**: consente effettuare il download del JSON ricevuto dalla PCP;
- ➢ **Scheda:** indica la scheda di riferimento.

ATTENZIONE: l'operazione di "richiesta cig" potrebbe richiedere qualche minuto.

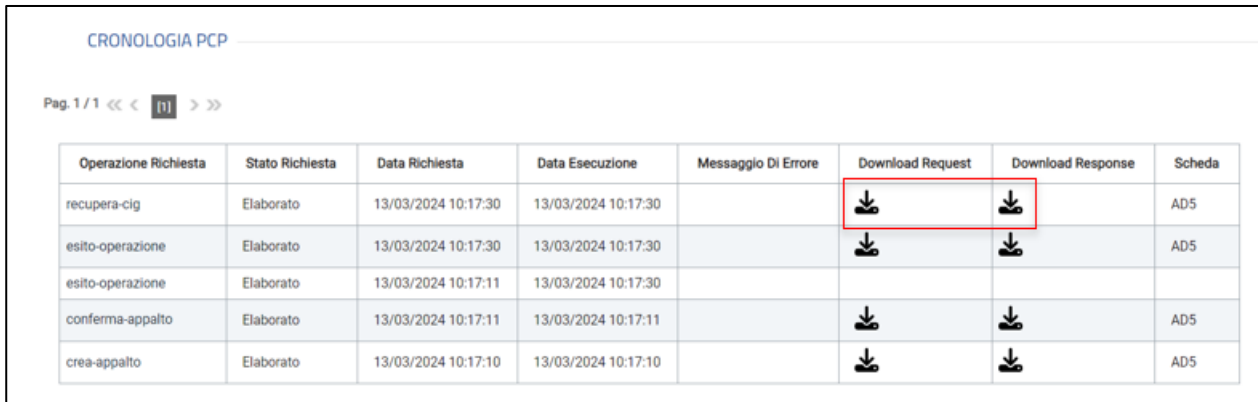

*Figura 10: Sezione Cronologia PCP con i dettagli richiesta dopo la richiesta CIG*

<span id="page-6-1"></span>Terminata con esito positivo l'elaborazione della richiesta del CIG, verrà aggiornato il campo **CIG** nell'area "Affidamento Diretto".

ATTENZIONE: potrebbe essere necessario qualche minuto affinché il **CIG** compaia nell'apposito campo per cui si consiglia di verificare l'esito e la corretta ricezione dello stesso, chiudendo il documento tramite l'apposito comando "Chiudi" e accedendo nuovamente.

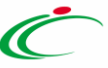

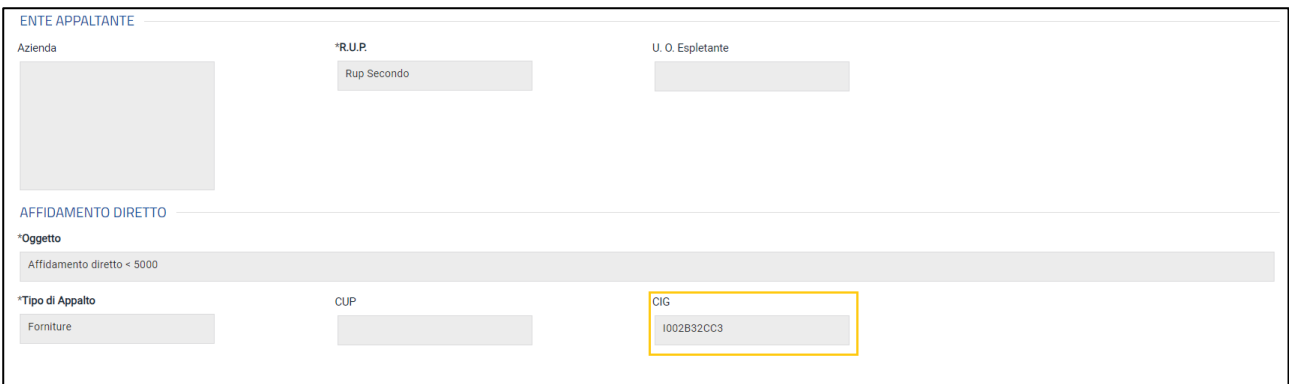

*Figura 11: CIG acquisito*

### <span id="page-7-2"></span><span id="page-7-0"></span>3 ELIMINAZIONE DI UN INVITO "IN LAVORAZIONE"

Indipendentemente dallo stato di avanzamento rispetto alla predisposizione e alla compilazione del documento, è possibile in qualsiasi momento eliminare un affidamento diretto non ancora pubblicato, il cui Stato risulta essere "*In lavorazione*".

Dalla tabella in cui sono riportate le procedure pubblicate e salvate, selezionare il documento da eliminare tra quelli presenti, spuntando la relativa check box e cliccare successivamente sul comando *Elimina*  posizionato nella toolbar in alto.

| AFFIDAMENTI SENZA NEGOZIAZIONE   AFFIDAMENTI SENZA NEGOZIAZIONE |                     |                     |                                     |                            |                 |                |            |         |  |  |  |
|-----------------------------------------------------------------|---------------------|---------------------|-------------------------------------|----------------------------|-----------------|----------------|------------|---------|--|--|--|
|                                                                 | A FILTRI DI RICERCA |                     |                                     |                            |                 |                |            |         |  |  |  |
|                                                                 | Registro di Sistema |                     | CIG                                 |                            |                 |                |            |         |  |  |  |
|                                                                 |                     |                     |                                     |                            |                 |                |            |         |  |  |  |
| Titolo documento                                                |                     |                     |                                     |                            |                 |                |            |         |  |  |  |
|                                                                 |                     |                     |                                     |                            |                 |                |            |         |  |  |  |
|                                                                 |                     |                     |                                     |                            |                 |                | Cerca      | Pulisci |  |  |  |
|                                                                 |                     |                     |                                     |                            |                 |                |            |         |  |  |  |
| N. Righe: 2                                                     |                     | $\overline{2}$      |                                     |                            |                 |                |            |         |  |  |  |
|                                                                 | Nuovo Affidamento   | Elimina<br>Copia    | Esporta in xls<br>Stampa            | Seleziona =                |                 |                |            |         |  |  |  |
|                                                                 | Apri                | Registro di Sistema | Titolo documento                    | Oggetto                    | Importo Appalto | Stato          | CIG        |         |  |  |  |
| $\Box$                                                          | D                   | PI000522-24         | Test Affidamento senza negoziazione | Affidamento diretto < 5000 | 2,000.00        | Pubblicato     | I002B32CC3 |         |  |  |  |
| ø                                                               | D.                  |                     |                                     |                            |                 | In lavorazione |            |         |  |  |  |
| 1                                                               |                     |                     |                                     |                            |                 |                |            |         |  |  |  |

*Figura 12: Eliminazione affidamento diretto "In lavorazione"*

<span id="page-7-3"></span>Un messaggio di informazione a video confermerà l'operazione. Cliccare su  $\mathbb{R}$  per chiudere il messaggio.

## <span id="page-7-1"></span>4 COPIA DI PROCEDURA

Per copiare un affidamento diretto e le relative informazioni, per agevolarne la predisposizione, dalla tabella in cui sono riportate le procedure pubblicate e salvate, selezionare il documento di interesse da copiare tra quelli presenti, spuntando la relativa check box  $\Box$  e cliccare successivamente sul comando *Copia* posizionato nella toolbar in alto.

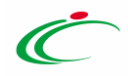

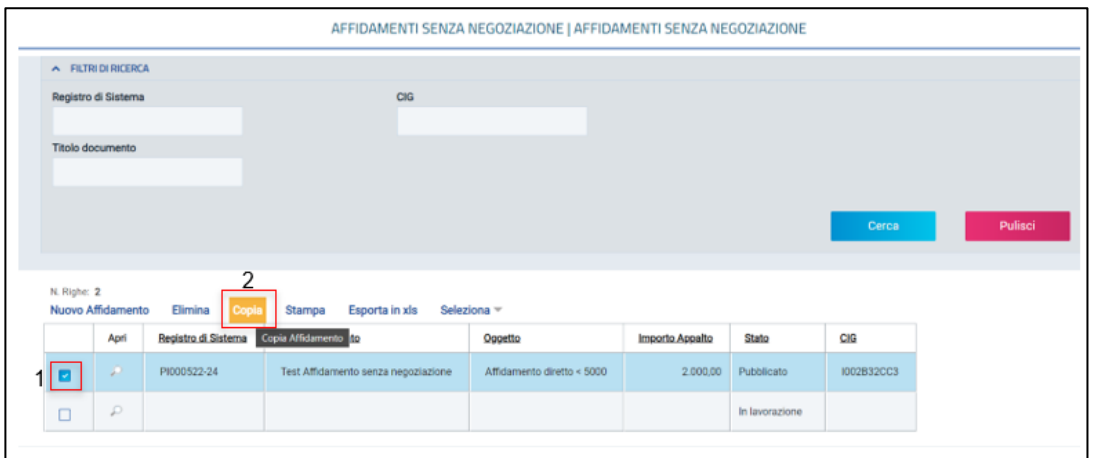

*Figura 13: Copia affidamento diretto* 

<span id="page-8-0"></span>Un messaggio di informazione a video confermerà l'operazione. Cliccare su **e per chiudere il messaggio**.

Nella tabella verrà predisposta una nuova riga con le medesime informazioni della procedura selezionata, il cui Nome verrà preimpostato come "Copia di ...". Cliccare sul comando <sup>p</sup> per aprire il dettaglio del nuovo documento e procedere alla compilazione/modifica delle informazioni.

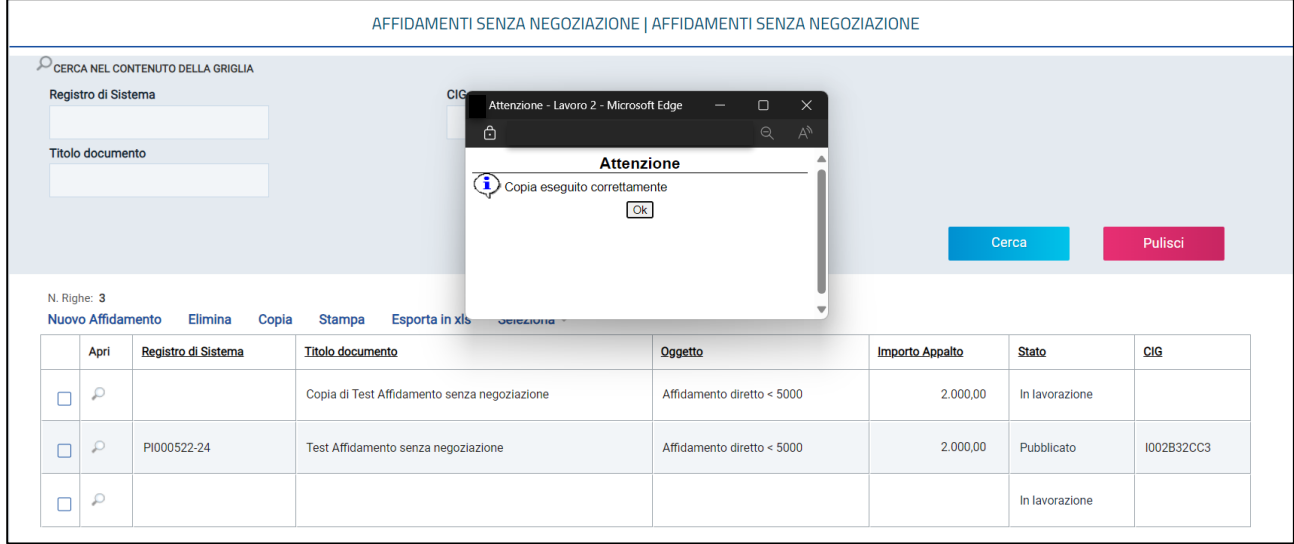

<span id="page-8-1"></span>*Figura 14: Messaggio di Conferma*

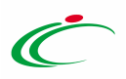

## <span id="page-9-0"></span>5 INDICE DELLE FIGURE

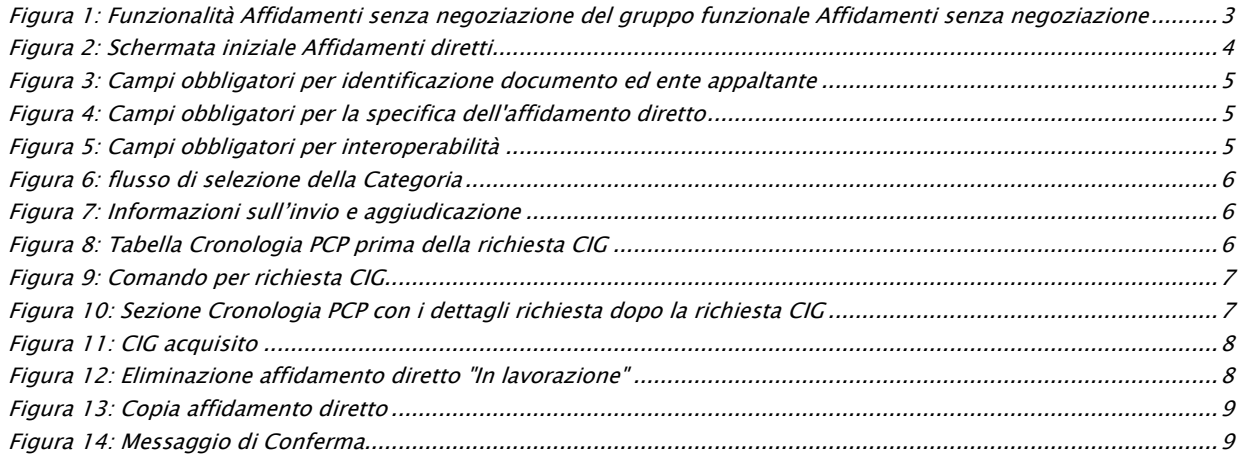